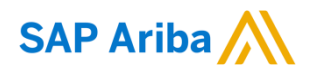

**Need help?** https://support.ariba.com/help

Quick Reference Card (QRC) Ariba Date Date Date Version

July 2022 2

#### **Guidelines for suppliers**

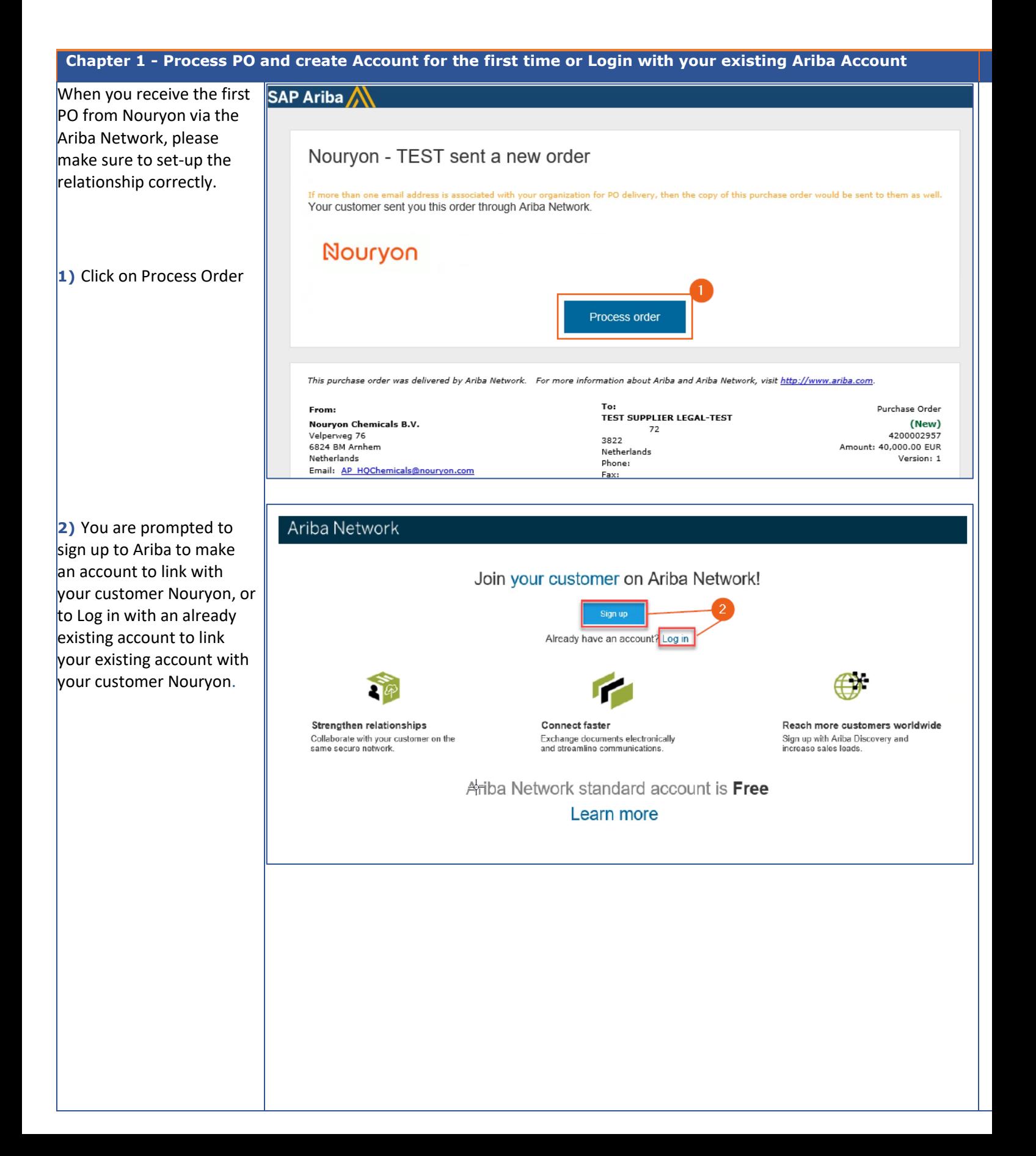

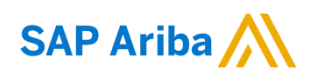

User account information

Name: First Name

Email:

Last Name

 $\overrightarrow{V}$  Use my email as my username

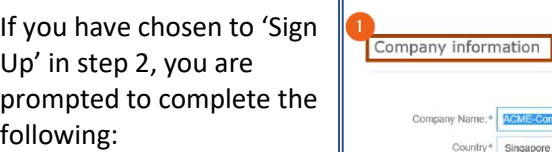

vany Name: \* ACME-Company

Country\* Singapore [SGP]

Address\* 2000 Street ABC

Line 2

**1)** Company Information

 $\overline{a}$ 

**2)** User account information

**3)** Tick the box to agree to the Terms of Use and the Ariba Privacy Statement

**4)**Click on 'Register' to complete your registration

**3)** At the Ariba homepage you always have the opportunity to upgrade your standard account to an enterprise account. To read more please visit our [supplier portal](https://support.ariba.com/item/view/183339)

**4)** Under 'Company Settings' you can manage your company profile settings

**5)** Under 'Your Name' you can manage your user profile settings

**6)** If you click on 'Help Center' the help center is opened (**see step 9**).

**7)** On the 'Home' tab you can view the POs sent by your customer. You cannot open the POs directly from this screen if you have a standard account. You need to enter the PO via the email (**see step 10**)

**8)** In case you lost the email (**see step 10**) you can click on 'Select' to have the Ariba system send you a copy of the PO to take action.

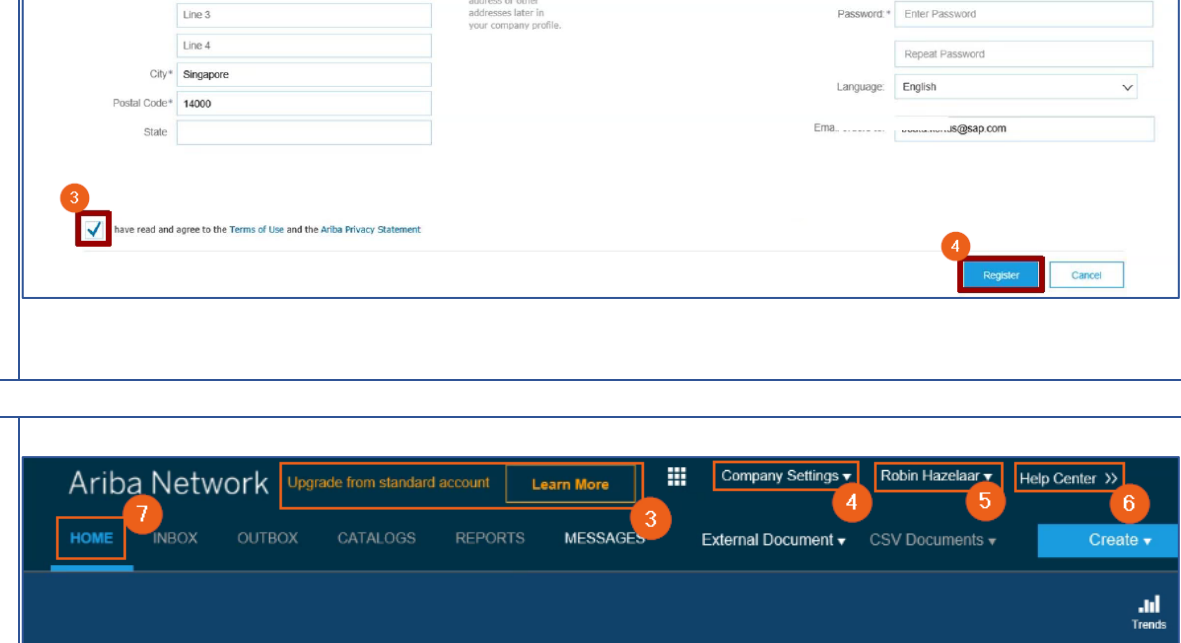

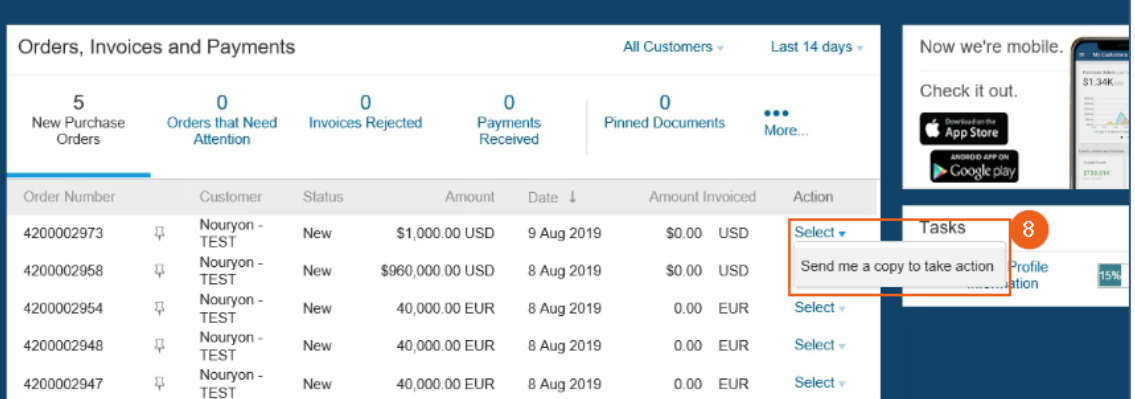

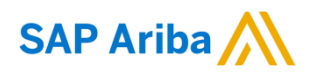

 $\overline{a}$ 

#### Nouryon

 $\overline{9}$ 

ď

<< Help Center

**9)** In the help center you can search for Frequently Asked Questions, you can start a chat with an Ariba Support Officer and you can create a request to e.g. have an Ariba support officer call you. **Ariba provides support in multiple languages if needed**

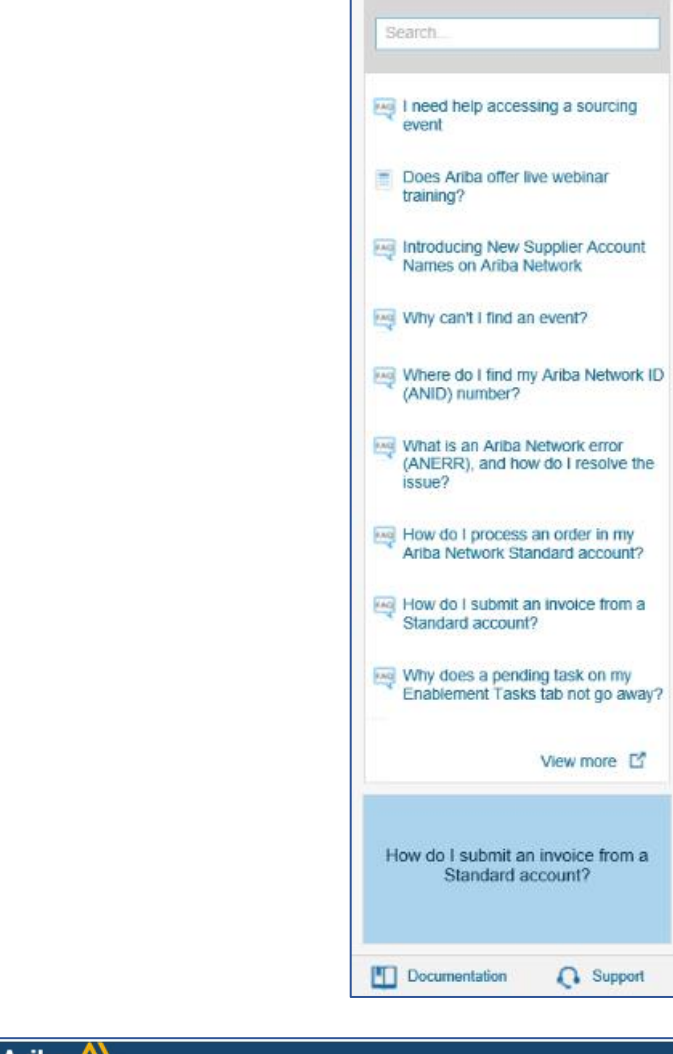

#### SAP Ariba A

Nouryon - TEST sent a new order

on for PO delivery, then the copy of this purchase order would be sent to them as well. Your customer sent you this order through Ariba Network.

#### Nouryon

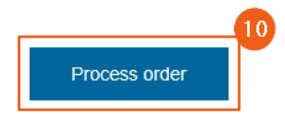

Purchase Order  $(New)$ 4200002957

Version: 1

This purchase order was delivered by Ariba Network. For more information about Ariba and Ariba Network, visit http://www.ariba.com.

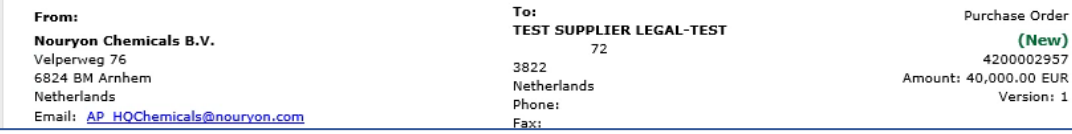

**10)** After your Ariba Network account has successfully been set-up and linked to your customer Nouryon, it is time to process the Purchase Order. You need to enter the PO via the email by clicking on 'Process order'

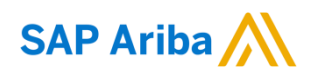

 $\overline{a}$ 

can take

**chapter.**

 $<sub>max</sub>$ </sub> purposes.

**New**

homepage

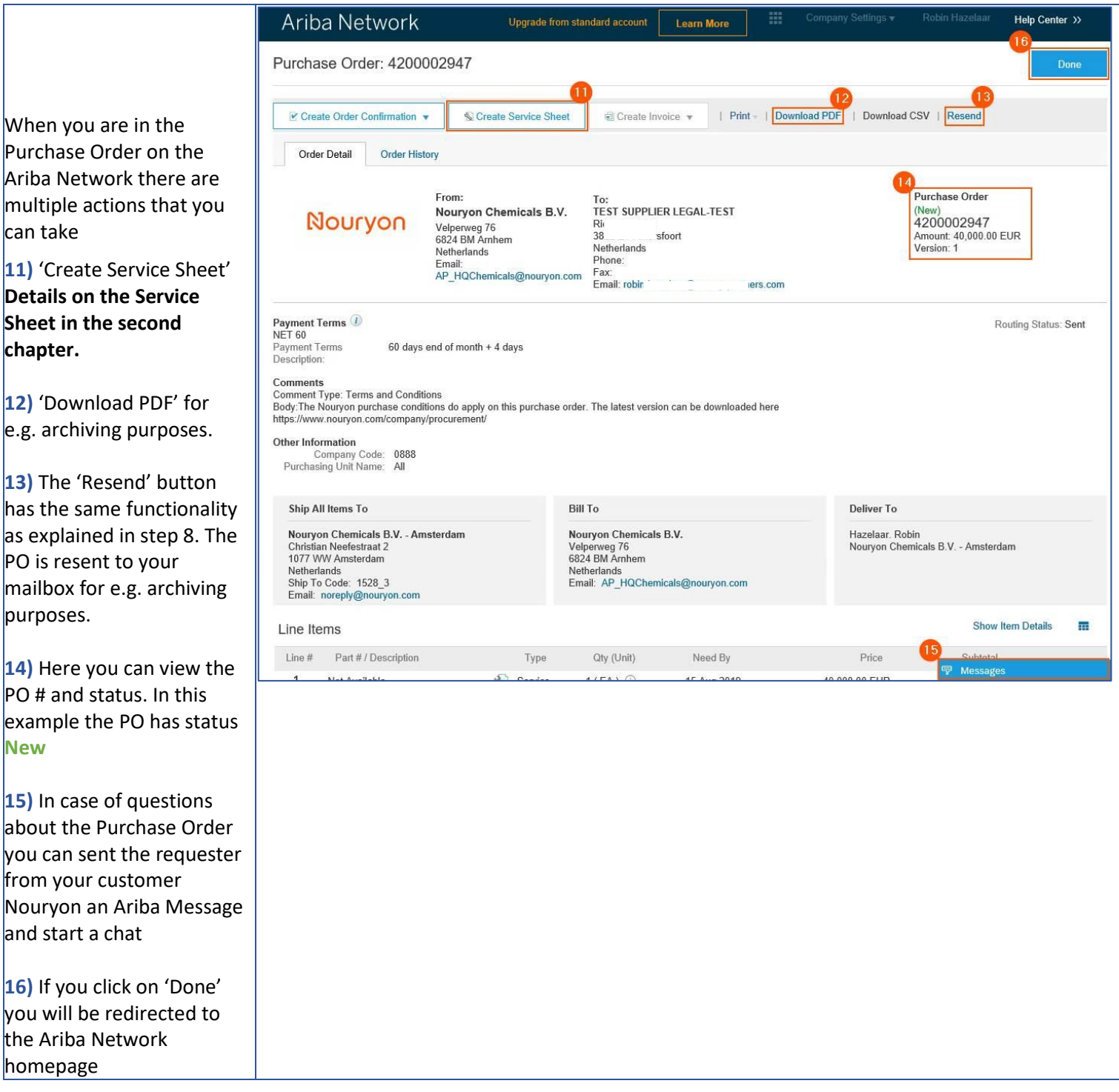

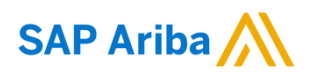

#### **Chapter 2 – Creating a Service Sheet in Ariba**

**1)** If you open the PO of your customer Nouryon via the 'Process Order' button in the email, you also have the option to 'Create Service Sheet'

**2)** Put in a Service Sheet #. Please note that this field has a character limit of **16 characters**. You can enter your internal reference number

**3)** Provide information in the Service Description on the scope of the entire Service Sheet

**4)** Put the Start Date and End Date of the Service for which this Service Sheet is applicable, e.g. the month of August. If you tick the box the Service Start Date and End Date will be copied to the Service Sheet line items

**5)** Here you can put your internal Reference # (you can copy the internal matter (reference) number from step 2)

**6)** In case you need to add Attachments, e.g. time sheets, or Comments you can click on these buttons

**7)** If you have clicked on 'Comments' in step 6, the field becomes available.

**8)** If you have clicked on 'Attachments' in step 6, the field becomes available, and you can browse for attachments to add.

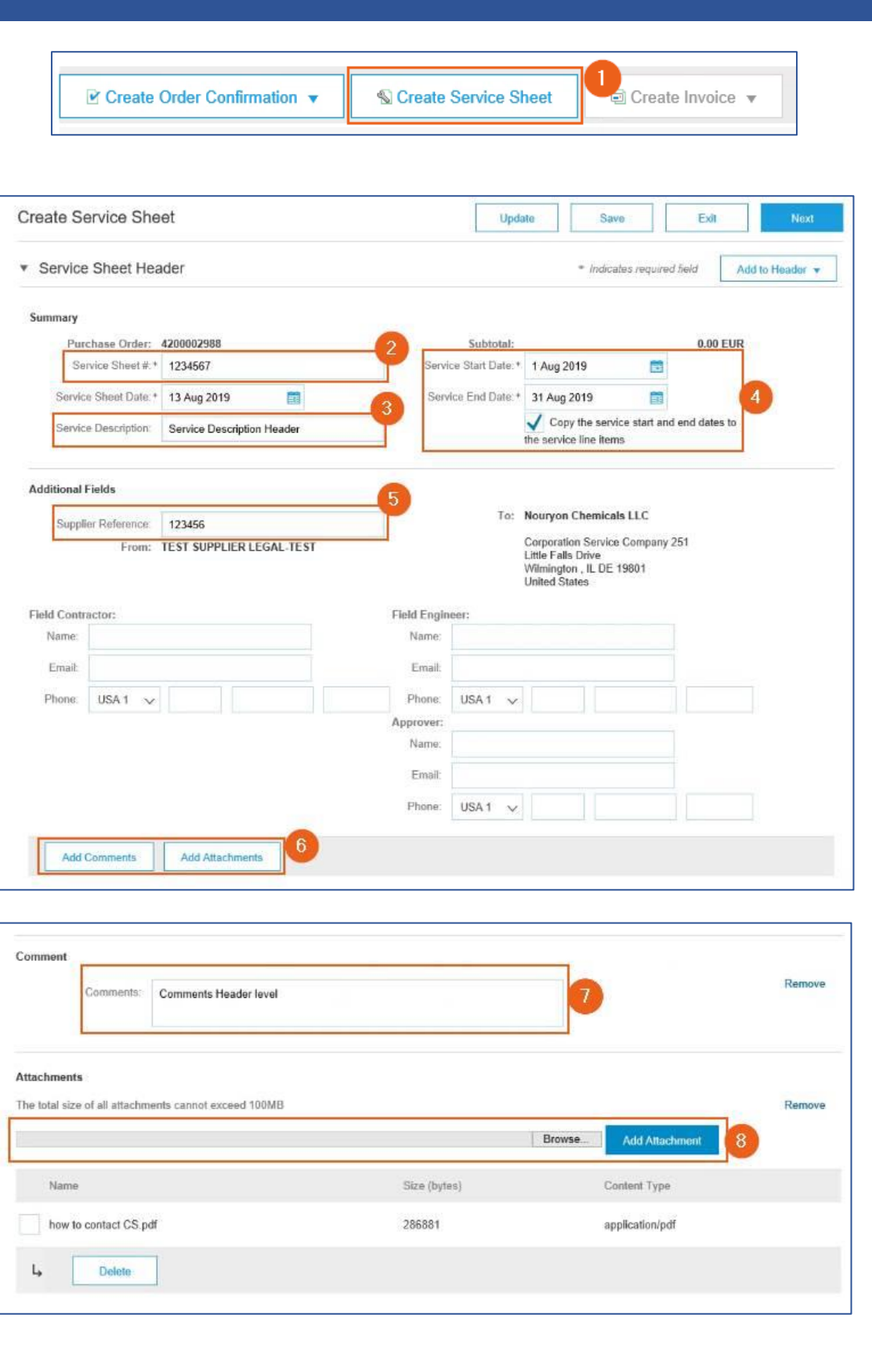

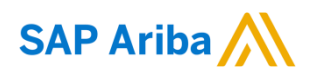

**9)** Initially, the Service Entry Sheet Lines will be empty. You need to add a line by clicking on 'Add'

L

**10)** Click on 'Add Unplanned Item' **11)** To complete your line item, you need to fill in a Description. This is different than the description you filled in step 3, as this description is for a specific line item. In case you have need multiple line items due to different tax percentages, you can create multiple Service Entry Sheet Lines

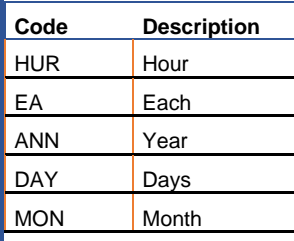

and distinguish via the description.

**12)** To add the Unit of Measure (EA is mostly used), type the Unit Code and select. Below the codes available:

**13)** Fill in the **NET** amount of the Service Sheet in the 'Price' field

**14)** Click on 'Update'. Now the Currency will be added in the 'Price' field, and the 'Subtotal' field will be filled as well.

**15)** In case you want to add multiple line items to your service sheet, you can Copy the line item here.

**16)** Enter Comments on the line item level if needed

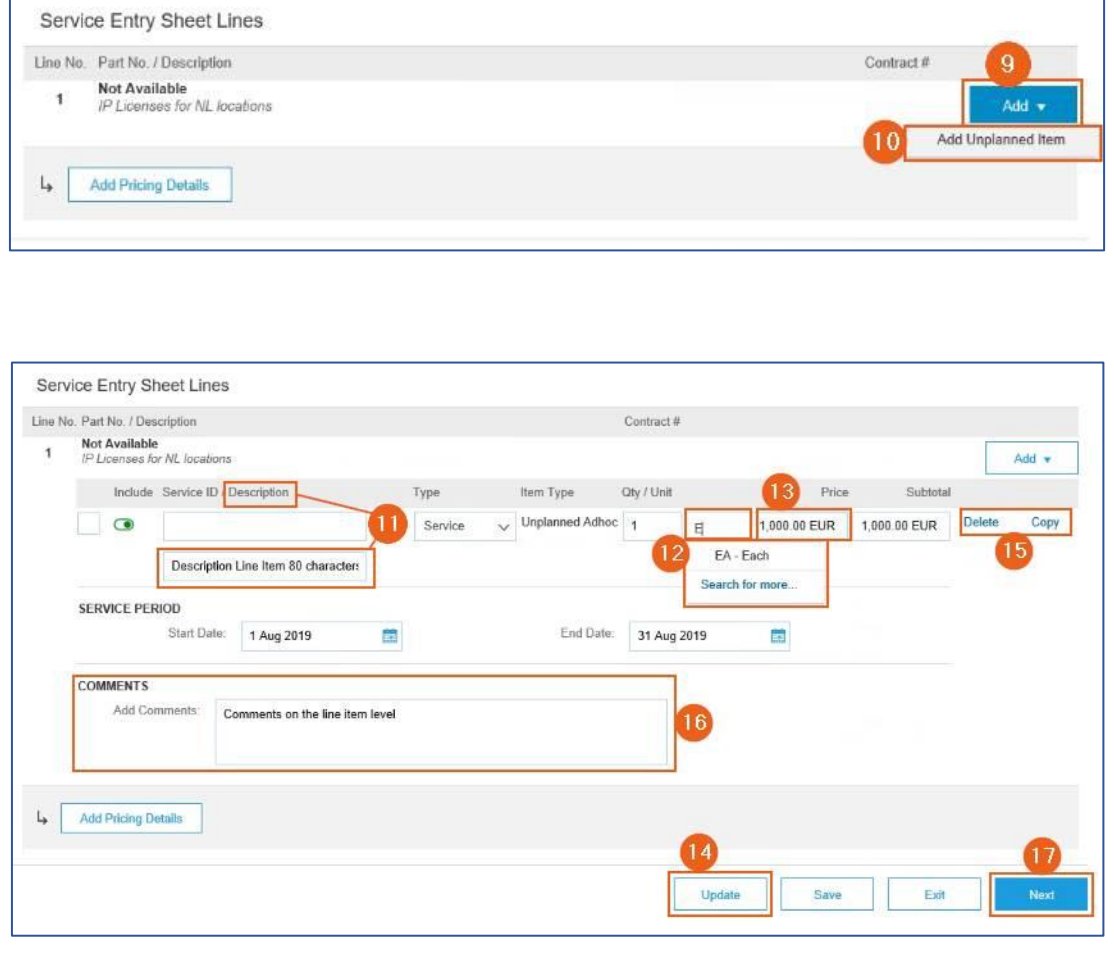

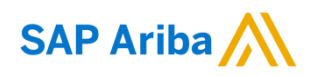

L

Service Sheet

#### Nourvon

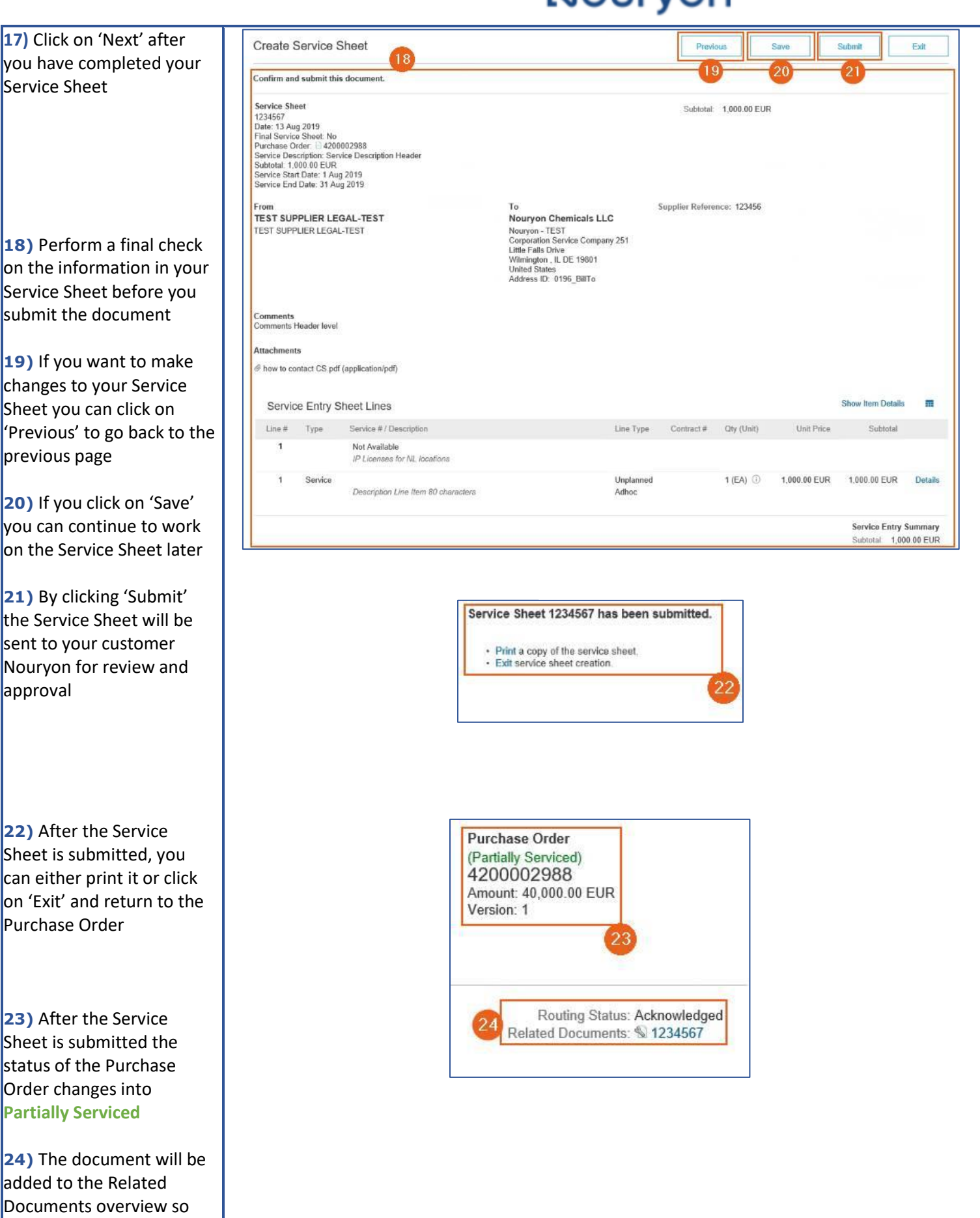

**18)** Perform a fina on the information Service Sheet befo submit the document

**19)** If you want to changes to your Se Sheet you can click 'Previous' to go ba previous page

**20)** If you click on you can continue t on the Service She

**21)** By clicking 'Su the Service Sheet \ sent to your custo Nouryon for review approval

**22)** After the Serv Sheet is submitted can either print it o on 'Exit' and return Purchase Order

**23)** After the Serv Sheet is submitted status of the Purch Order changes into **Partially Serviced**

**24)** The document added to the Relat Documents overvie you can always find it on your Purchase Order

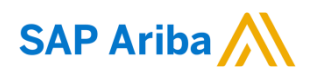

L

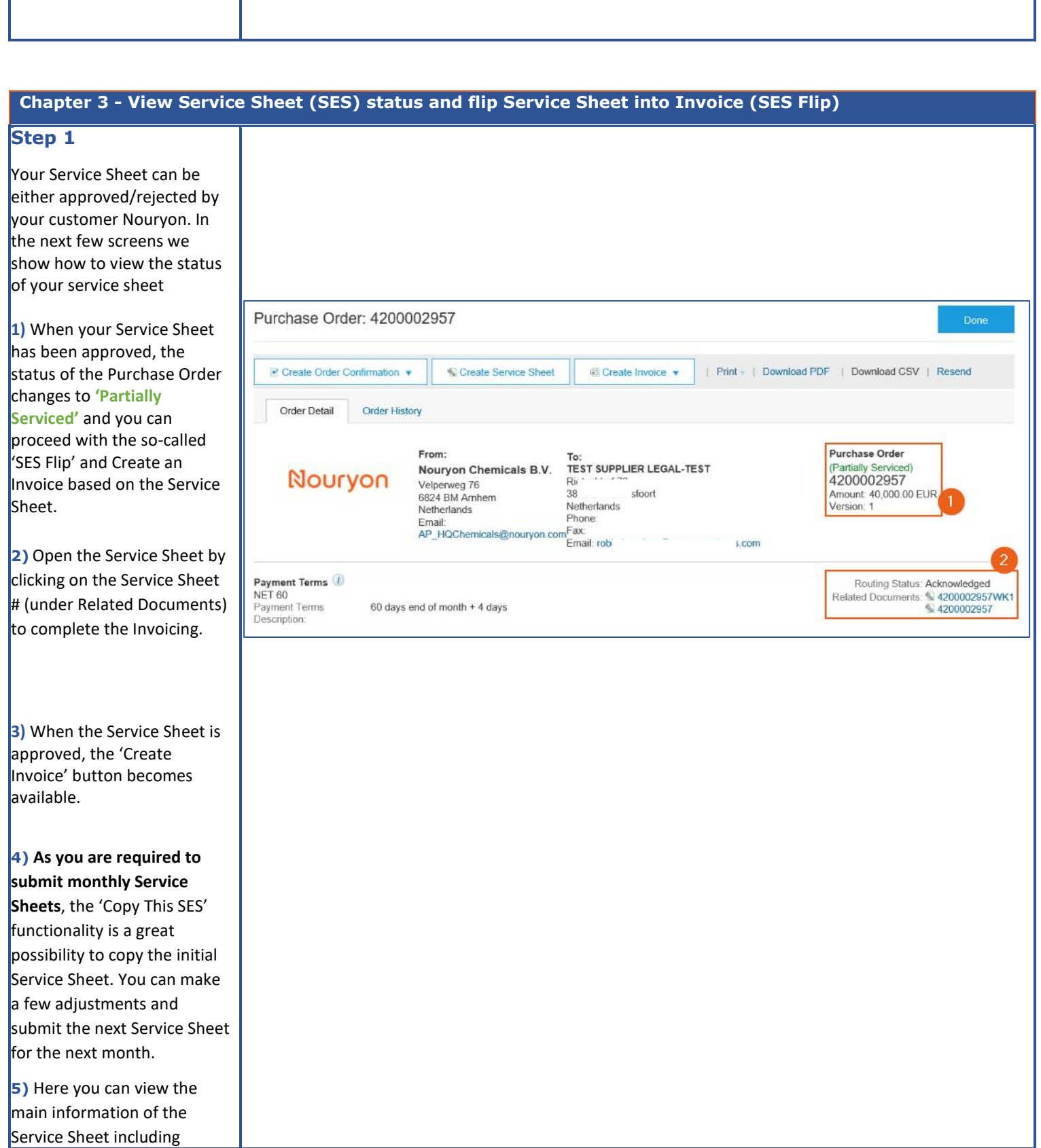

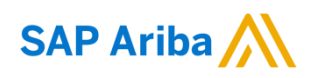

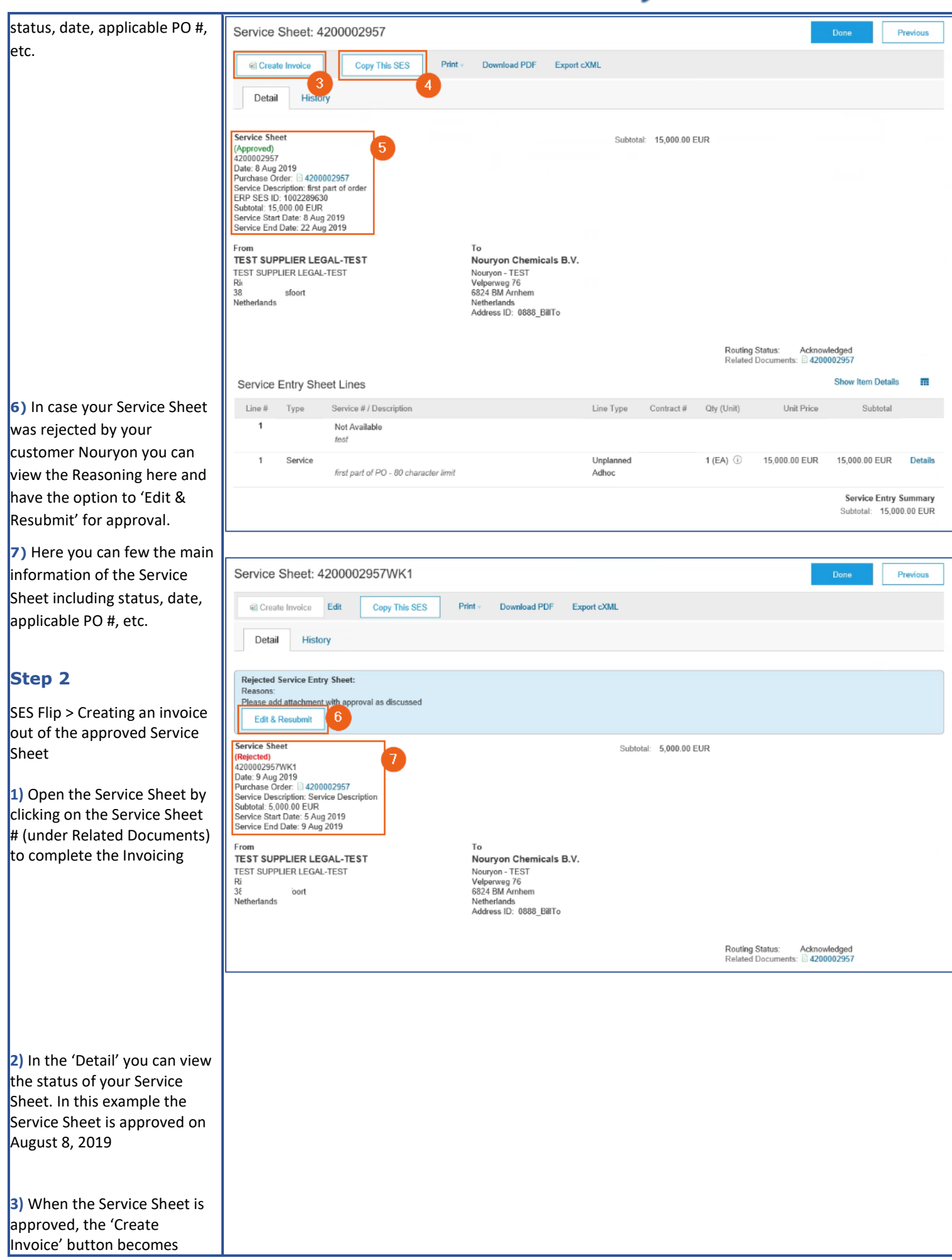

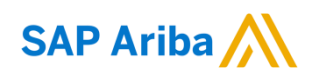

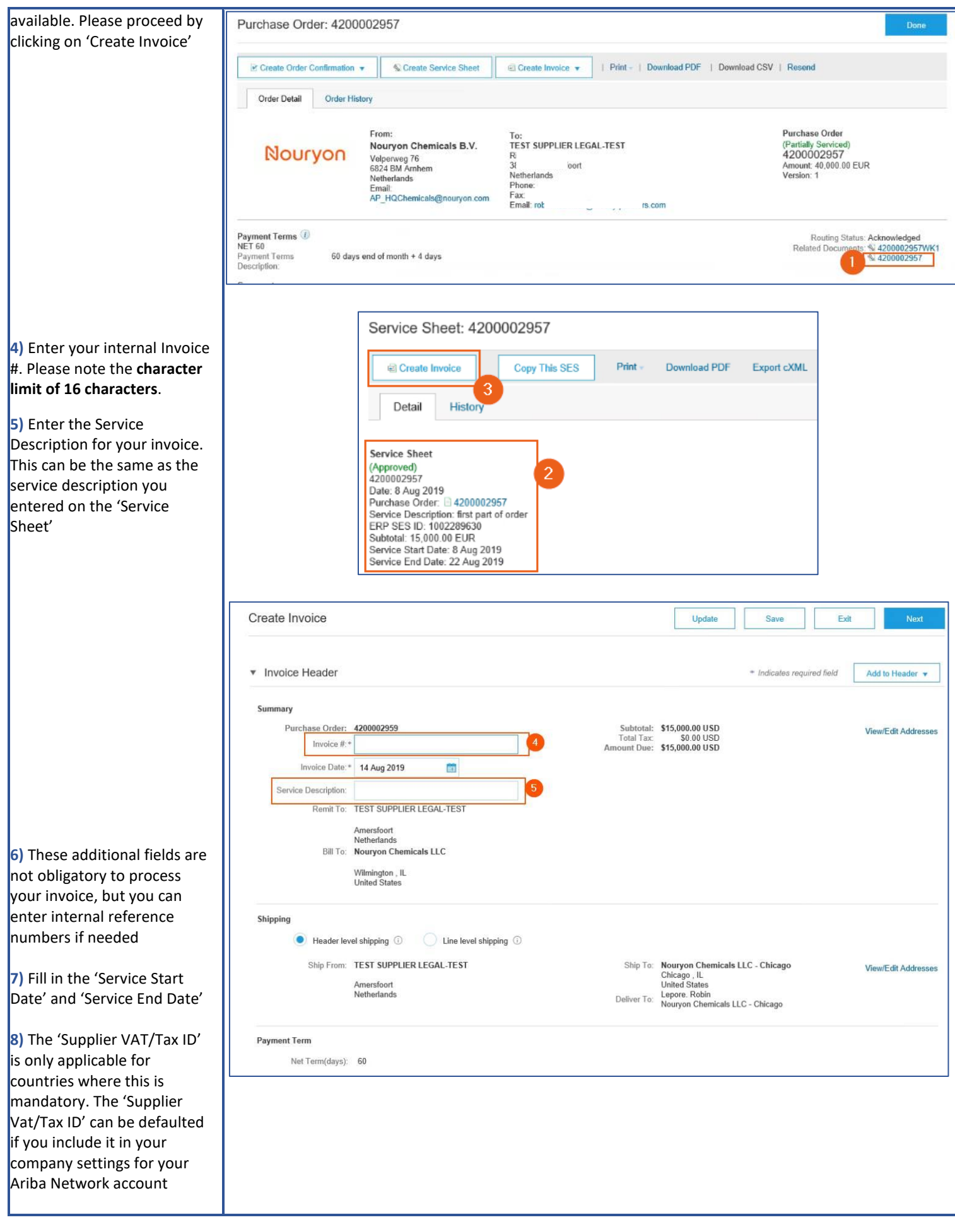

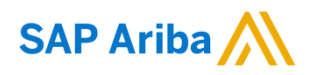

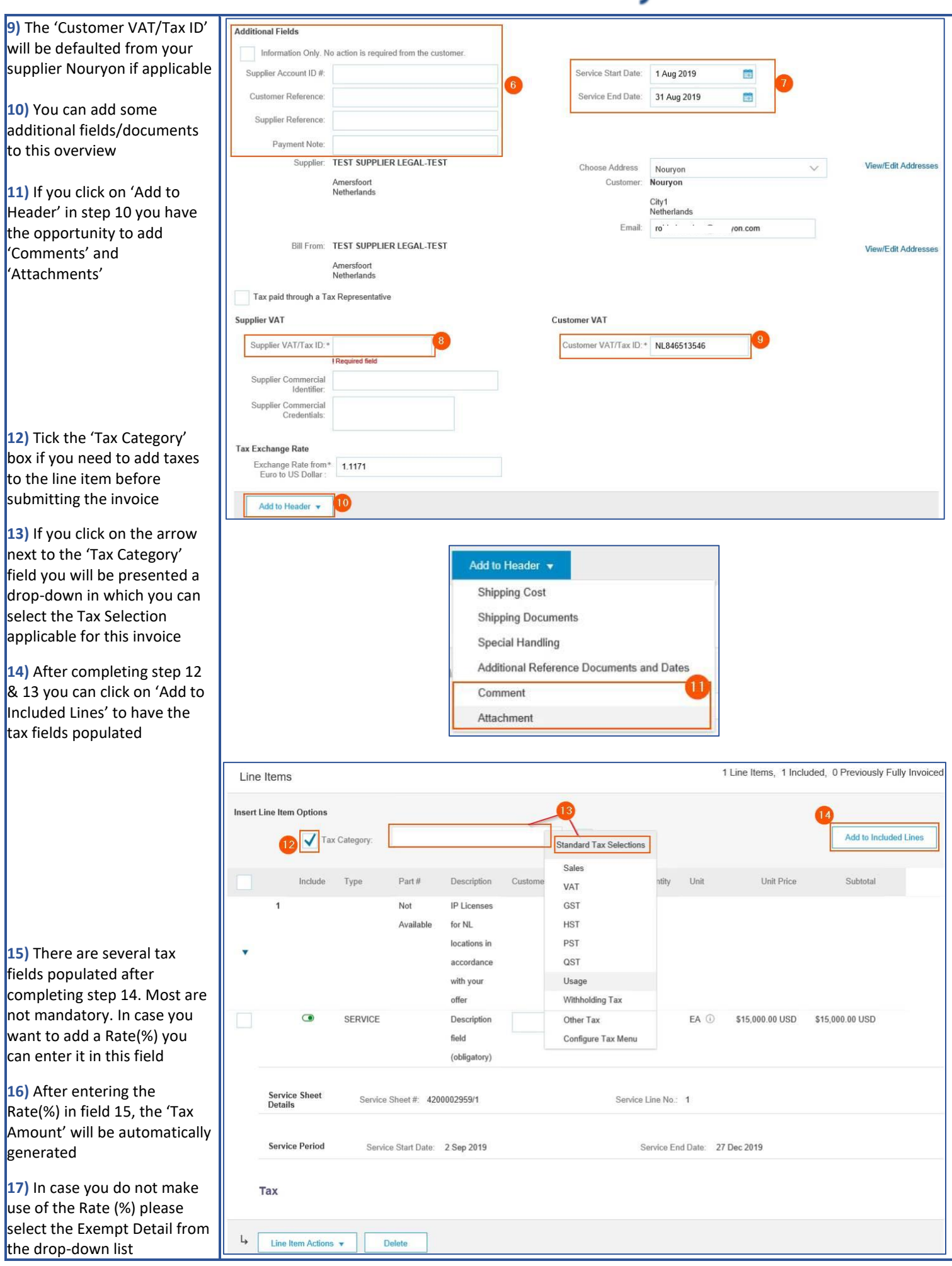

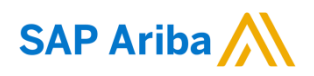

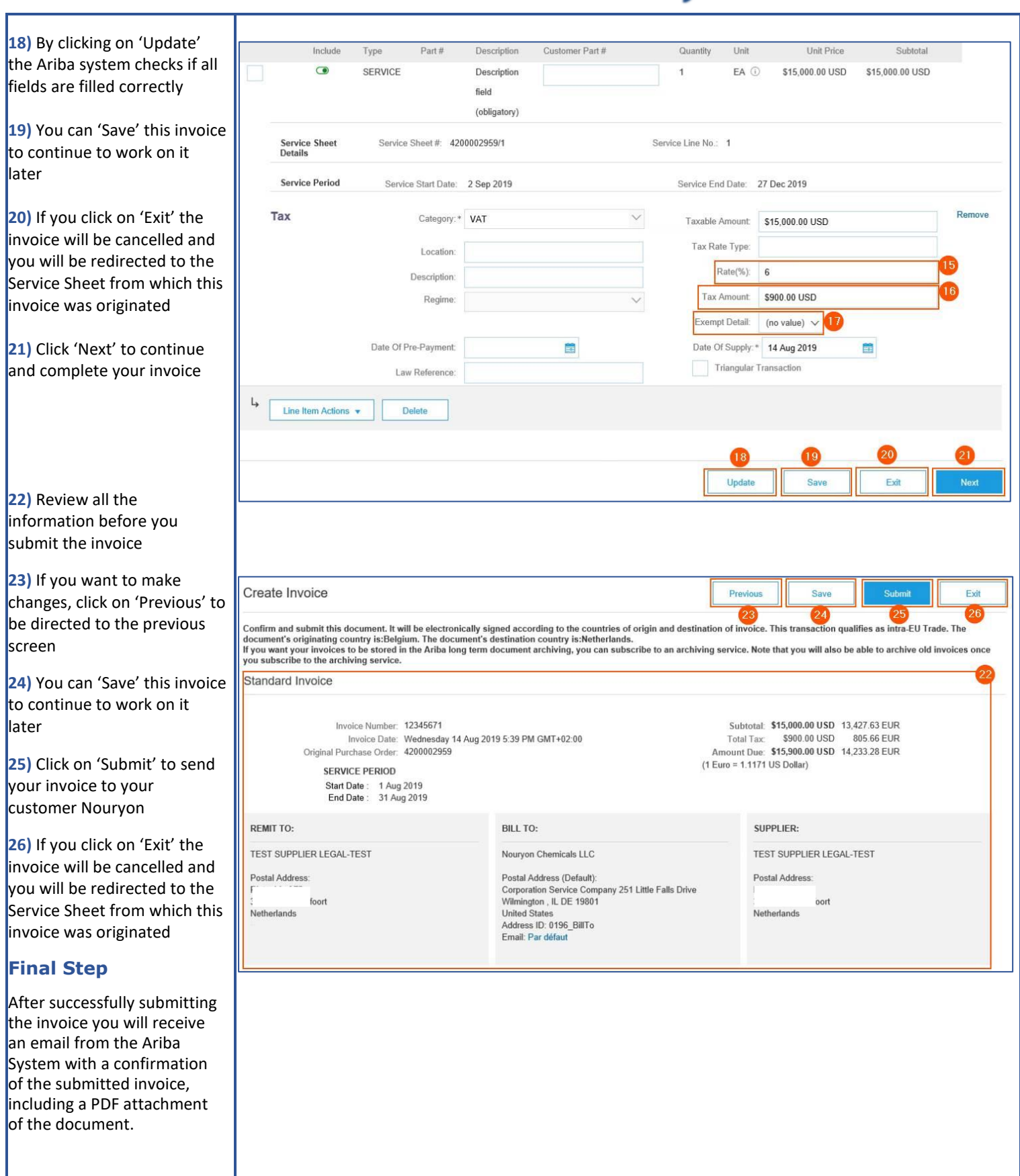

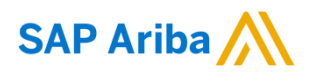

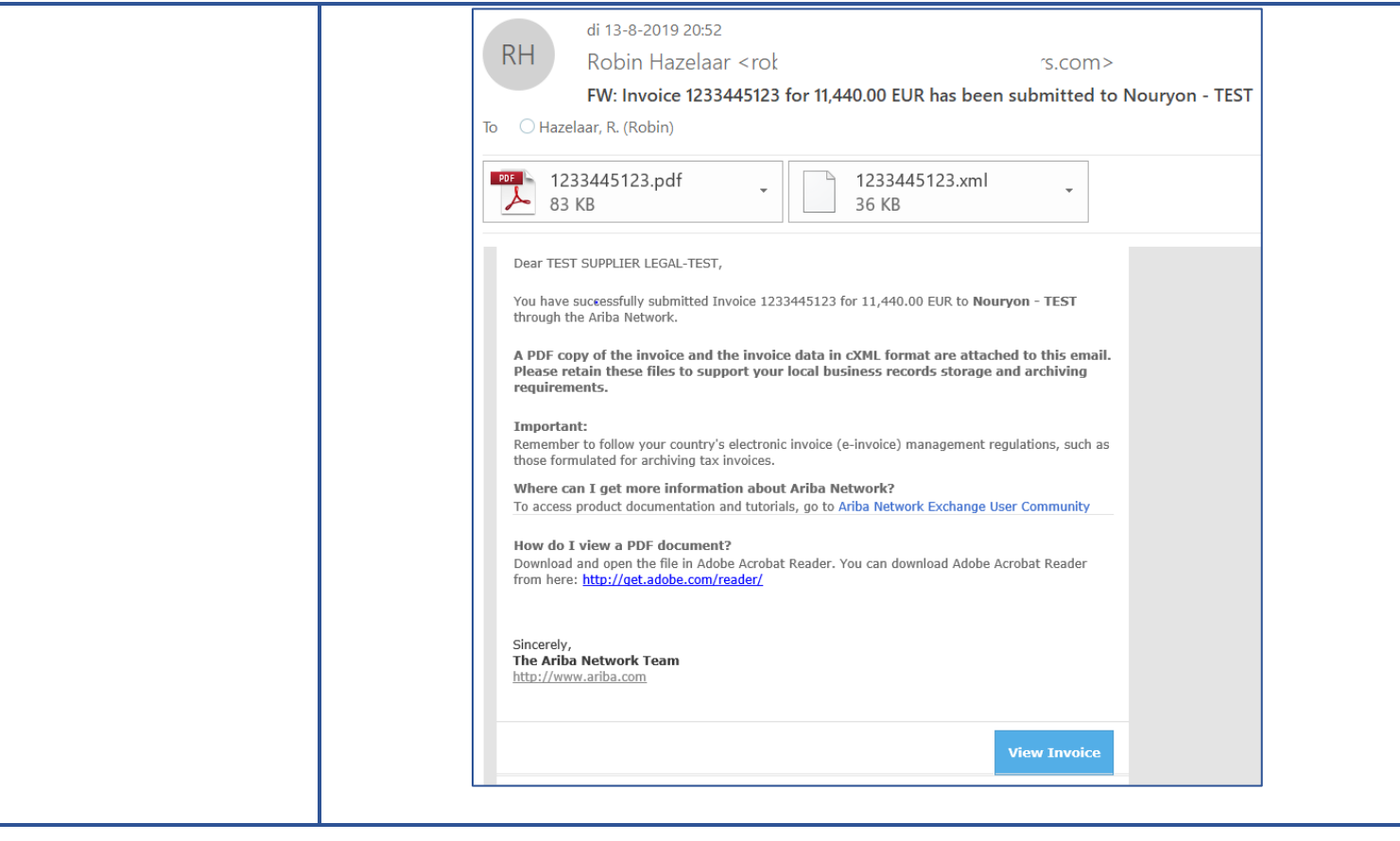